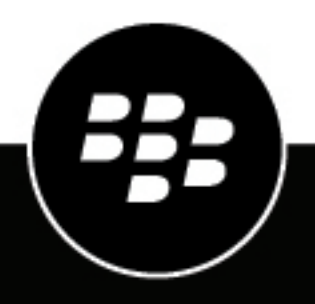

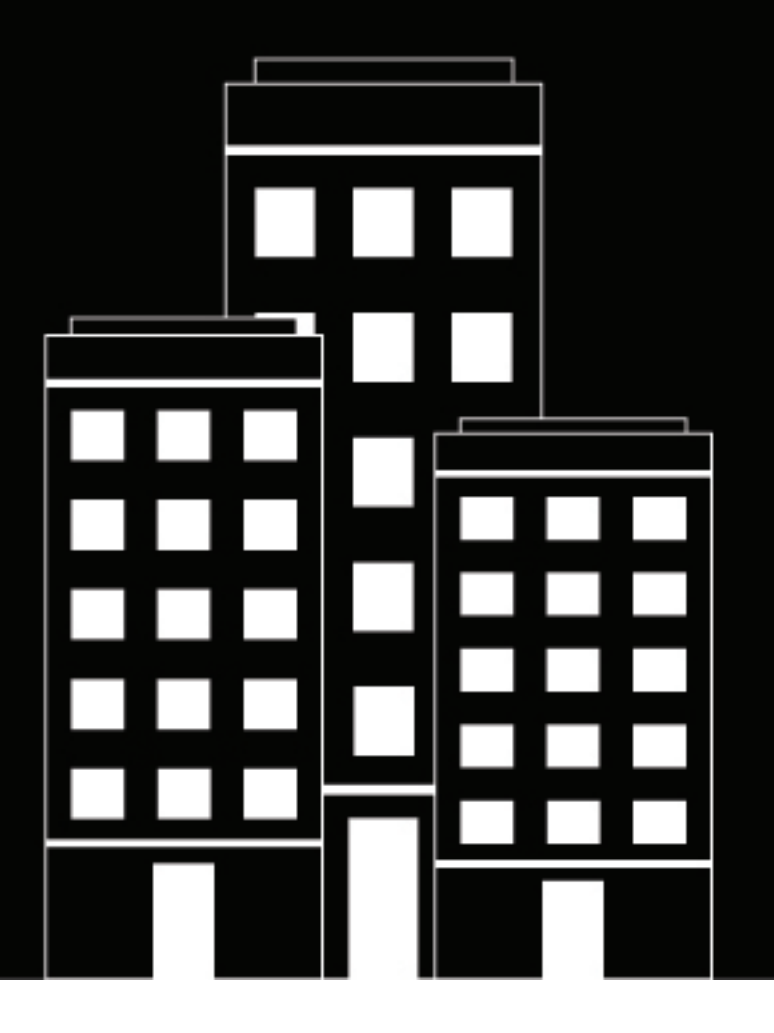

# **BlackBerry AtHoc**

**Nachverfolgung und Berichterstattung bei Warnungen verwalten**

2019-03-27Z

## **Contents**

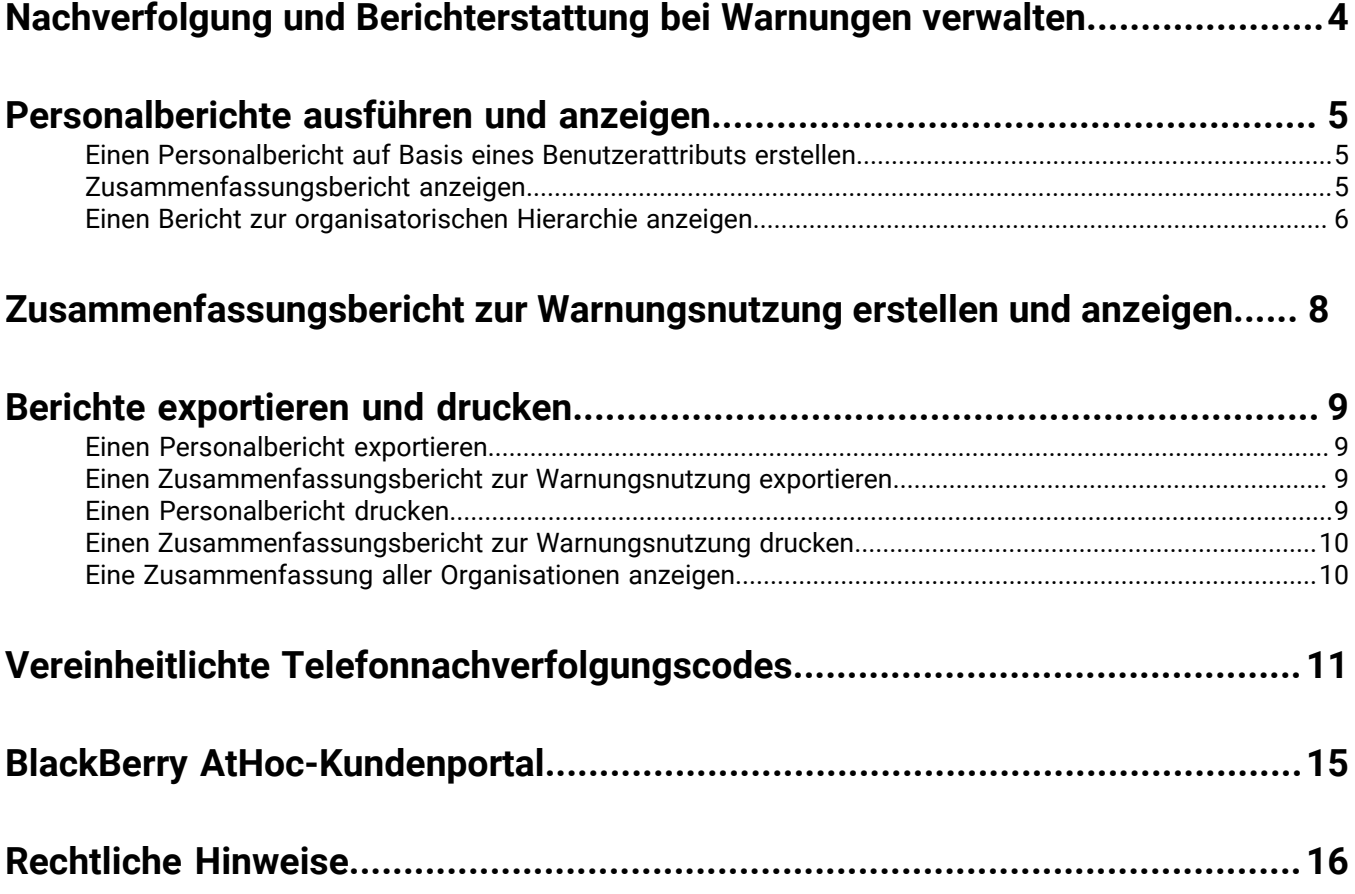

## <span id="page-3-0"></span>**Nachverfolgung und Berichterstattung bei Warnungen verwalten**

In diesem Handbuch wird beschrieben, wie Sie Berichte erstellen, anzeigen, exportieren und drucken, die innerhalb von BlackBerry AtHoc zur Verfügung stehen.

## <span id="page-4-0"></span>**Personalberichte ausführen und anzeigen**

Personalberichte werden verwendet, um bestimmte Informationen über Gruppen von Menschen zu bestimmen, die bei einem Notfall wichtig sind. Obwohl die genaue Liste der Berichte je nach Kunde variiert, gehören zu den Beispielen für Personalberichte Dienststatus, Gebäudenummer, Transportanforderungen, Kommandeure, Polizeiund Feuerwehrteams und Arbeitsverfügbarkeit.

Beim Ausführen von Berichten haben Sie die Möglichkeit, die Ausgabedaten in einem der folgenden Formate anzuzeigen:

- **Zusammenfassung** Bietet einen Überblick über alle Daten, die für den Bericht erfasst wurden
- **Nach organisatorischer Hierarchie** Enthält die gleichen Informationen wie der Zusammenfassungsbericht, aber aufgeteilt in Organisationseinheiten, die innerhalb der Organisation existieren

### <span id="page-4-1"></span>**Einen Personalbericht auf Basis eines Benutzerattributs erstellen**

Personalberichte verfolgen die Verwendung der Benutzerattributwerte nach. Beispielsweise kann ein Benutzerattribut namens *Medizintraining* zwei Werte in der Auswahlliste mit Einfachauswahl haben (Ja und Nein), die als Antwortmöglichkeiten für eine Warnung verwendet werden können. Wenn jeder Benutzer eine Antwort wählt, werden die Informationen zu ihrem Benutzerdatensatz hinzugefügt. Am Ende der Warnung kann ein Personalbericht dann verwendet werden, um die Antworten zu verfolgen.

**Note:** Sie brauchen die Rolle Organisationsadministrator oder Unternehmensadministrator, um Benutzerattribute zu erstellen.

- **1.** Erstellen Sie ein Benutzerattribut für den Bericht:
	- **a.** Auf dem Bildschirm **Einstellungen** klicken Sie auf **Benutzerattribute** und erstellen ein Benutzerattribut mit einem der folgenden Typen:
		- Auswahlliste mit Einfachauswahl
		- Auswahlliste mit Mehrfachauswahl
		- Kontrollkästchen
	- **b.** Geben Sie einen Namen an, z. B. "AM-Accountability". (AM zeigt an, dass es als benutzerdefinierte Antwortmöglichkeit verwendet wird.)
	- **c.** Fügen Sie neue Werte hinzu, wenn Sie eine Auswahlliste ausgewählt haben.
	- **d.** Wählen Sie **Verfügbar für die Berichterstattung**.
	- **e.** Klicken Sie auf **Speichern**.
- **2.** In der Navigationsleiste klicken Sie auf **Berichte** > **Personalberichte**.

Der Bildschirm "Personalberichte" wird geöffnet und zeigt eine Liste der Berichte an, die Sie in den Benutzerattributeigenschaften angegeben haben.

**3.** Suchen Sie den Bericht, den Sie erstellen möchten, und klicken Sie dann auf die Art von Berichtsansicht, die Sie anzeigen möchten. Zu den Berichtansichten gehören **Zusammenfassung** und **Nach organisatorischer Hierarchie**.

### <span id="page-4-2"></span>**Zusammenfassungsbericht anzeigen**

Zusammenfassungsberichte bieten einen Überblick über alle Daten in einem Bericht ohne Aufgliederung in die einzelnen Komponenten. Zusammenfassungsberichte sind nützlich, wenn es notwendig ist, schnelle Einschätzungen über Daten vorzunehmen, und wenn die spezifischen Einzelheiten im Moment nicht so wichtig sind.

- **1.** In der Navigationsleiste klicken Sie auf **Berichte**.
- **2.** Klicken Sie auf **Personalberichte**.
- **3.** Suchen Sie den Bericht, den Sie erstellen möchten, und klicken Sie dann auf den entsprechenden Link **Zusammenfassung**.

Der Bildschirm wird aktualisiert und zeigt eine Zusammenfassung der relevanten Daten an.

**Note:** Berechtigte Benutzer können die Liste der Kategorien konfigurieren, die auf dem Bildschirm angezeigt wird.

Je nach dem Berichttyp, den Sie auswählen, zeigt der Bildschirm "Zusammenfassung" entweder ein Kreisdiagramm oder ein Balkendiagramm an. Das Symbol neben dem Zusammenfassungs-Link gibt an, ob ein Kreisdiagramm oder Balkendiagramm generiert wird. Sie können im Voraus bestimmen, welches erstellt wird, indem Sie das Symbol neben dem Zusammenfassungs-Link auf dem Bildschirm "Einen Bericht auswählen" ansehen.

- **4.** Wenn der Bildschirm "Zusammenfassung" geöffnet ist, führen Sie einen der folgenden Schritte aus, um mehr Details zu sehen:
	- Klicken Sie auf **Zusammenfassung der Auswahl anzeigen**, um die Kriterien anzuzeigen, die verwendet wurden, um die Benutzer auszuwählen, die in den Bericht aufgenommen werden sollen.
	- Klicken Sie auf **Liste anzeigen**, um einen Bildschirm aufzurufen, auf dem die relevanten Details für jeden Benutzer im Bericht angezeigt werden.

Für den Bericht "Arbeitsverfügbarkeit" enthält der Bildschirm "Details" organisatorische Hierarchie, Arbeitsverfügbarkeit und Kontaktinformationen für jeden Benutzer. Für den Bericht "Erste-Hilfe-Ausbildung" enthält der Bildschirm "Details" organisatorische Hierarchie, Status der Erste-Hilfe-Zertifizierung und Kontaktinformationen für jeden Benutzer.

- Klicken Sie auf **Nach organisatorischer Hierarchie**, um den Bericht auf Basis der organisatorischen Hierarchien jedes Benutzers anzuzeigen.
- Klicken Sie auf **Erweitert**, um Auswahlkriterien für die Benutzer festzulegen, die in den Bericht aufgenommen werden sollten.
- Klicken Sie auf die Schaltfläche V im Feld Andere Berichte, um einen anderen Bericht auszuwählen, und klicken Sie dann auf **Bericht ausführen**, um ihn anzuzeigen.

### <span id="page-5-0"></span>**Einen Bericht zur organisatorischen Hierarchie anzeigen**

Berichte zur organisatorischen Hierarchie enthalten die Daten, die Sie anfordern, unterteilt in zunehmend detailliertere Ebenen, wenn der Benutzer in der Hierarchie weiter nach unten vordringt.

- **1.** In der Navigationsleiste klicken Sie auf **Berichte**.
- **2.** Klicken Sie auf **Personalberichte**.
- **3.** Suchen Sie den Bericht, den Sie erstellen möchten, und klicken Sie dann auf den entsprechenden Link **Nach organisatorischer Hierarchie**.

Der Bildschirm wird aktualisiert und zeigt die gleichen Daten an wie im Zusammenfassungsbericht, die Daten sind jedoch nach Kategorie und Hierarchie unterteilt.

- **4.** Wenn der Bildschirm **Nach organisatorischer Hierarchie** geöffnet ist, führen Sie eine Kombination der folgenden Schritte aus, um mehr Details zu sehen:
	- Klicken Sie auf **Zusammenfassung der Auswahl anzeigen** im oberen Bereich des Berichts, um ein expandierendes Feld unmittelbar unterhalb des Links zu öffnen, das die Kriterien anzeigt, die verwendet werden, um die Benutzer auszuwählen, die in den Bericht aufgenommen wurden.
	- Klicken Sie auf **Liste anzeigen**, um einen Bildschirm aufzurufen, auf dem die relevanten Details für jeden Benutzer im Bericht angezeigt werden.

Für den Bericht "Arbeitsverfügbarkeit" enthält der Bildschirm "Details" organisatorische Hierarchie, Arbeitsverfügbarkeit und Kontaktinformationen für jeden Benutzer. Für den Bericht "Erste-Hilfe-Ausbildung" enthält der Bildschirm "Details" organisatorische Hierarchie, Status der Erste-Hilfe-Zertifizierung und Kontaktinformationen für jeden Benutzer.

- Klicken Sie auf **Zusammenfassung**, um den Bericht ohne Unterteilung der Daten in einzelne Verteilerlisten anzuzeigen.
- Klicken Sie auf **Erweitert**, um Auswahlkriterien für die Benutzer festzulegen, die in den Bericht aufgenommen werden sollten.
- Klicken Sie auf die Schaltfläche v im Feld Andere Berichte, um einen anderen Bericht auszuwählen, und klicken Sie dann auf **Bericht ausführen**, um ihn anzuzeigen.

## <span id="page-7-0"></span>**Zusammenfassungsbericht zur Warnungsnutzung erstellen und anzeigen**

Zusammenfassungsberichte zur Warnungsnutzung werden verwendet, um zu bestimmen, wie viele Berichte oder Nachrichten innerhalb einer bestimmten Zeitspanne gesendet wurden. Um einen Zusammenfassungsbericht zur Warnungsnutzung zu erstellen, führen Sie die folgenden Schritte aus:

- **1.** In der Navigationsleiste klicken Sie auf **Berichte**.
- **2.** Klicken Sie auf **Warnungsnutzung**.

Der Bildschirm "Zusammenfassungsbericht zur Warnungsnutzung" wird geöffnet und zeigt standardmäßig den Bericht "Gesamtanzahl der Warnungen im Zeitverlauf" an, der mit einem Standardzeitbereich erstellt wird.

- **3.** Optional klicken Sie auf **Berichttyp**, um den Bericht *Gesamtzahl der im Zeitverlauf gesendeten Nachrichten* zu erstellen.
- **4.** Klicken Sie auf die Symbole (**Kalender**) im Feld **Von** und im Feld **An**, um die Start- und Endtermine für die Daten festzulegen, die in den Bericht aufgenommen werden sollen.

**Note:** Der Datumsbereich muss zwischen 1 und 12 Monaten betragen.

- **5.** Wenn Sie möchten, dass der Bericht spezifische Warnungsüberschriften ein- oder ausschließt, wählen Sie entweder **enthält** oder **enthält nicht** im Feld **Warnungsüberschrift** aus, und geben Sie dann ein Wort oder einen Satz in das Eingabefeld am Ende der Zeile ein.
- **6.** Klicken Sie auf **Bericht erstellen**.

Der Bericht erscheint dann am unteren Rand des Bildschirms und ersetzt den bisherigen Bericht.

## <span id="page-8-0"></span>**Berichte exportieren und drucken**

BlackBerry AtHoc gibt Ihnen die Möglichkeit, alle erstellten Berichte an einen externen Speicherort zu exportieren oder zu drucken. Je nach Art des Berichts, der generiert wird, können Sie möglicherweise einen Bericht in einem der folgenden Formate exportieren:

- **CSV** für alle Berichttypen verfügbar.
- **Excel** für alle Berichttypen verfügbar.
- **Acrobat PDF** verfügbar für Zusammenfassungsberichte zur Warnungsnutzung.
- **Rich Text Format (RTF)** verfügbar für Zusammenfassungsberichte zur Warnungsnutzung.
- **TIFF** verfügbar für Zusammenfassungsberichte zur Warnungsnutzung.
- **Webarchiv** verfügbar für Zusammenfassungsberichte zur Warnungsnutzung.

### <span id="page-8-1"></span>**Einen Personalbericht exportieren**

- **1.** In der Navigationsleiste klicken Sie auf **Berichte**.
- **2.** Klicken Sie auf **Personalberichte**.
- **3.** Befolgen Sie die Anweisungen in [Personalberichte ausführen und anzeigen,](#page-4-0) um den Bericht zu erstellen, den Sie exportieren möchten.
- **4.** Wenn der Bericht geöffnet wird, klicken Sie auf **Exportieren** in der oberen Ecke des Bildschirms.
- **5.** In der Dropdown-Optionsliste wählen Sie **Vollständigen Bericht exportieren** oder **Aktuellen Bericht exportieren**.
- **6.** Auf dem angezeigten Export-Popup-Bildschirm das Aussehen unterscheidet sich je nach Browser, den Sie für BlackBerry AtHoc verwenden – wählen Sie aus, ob Sie den Bericht herunterladen oder direkt öffnen möchten.

### <span id="page-8-2"></span>**Einen Zusammenfassungsbericht zur Warnungsnutzung exportieren**

- **1.** In der Navigationsleiste klicken Sie auf **Berichte**.
- **2.** Klicken Sie auf **Warnungsnutzung**.

Der Bildschirm "Zusammenfassungsbericht zur Warnungsnutzung" wird geöffnet und zeigt den Bericht "Gesamtanzahl der Warnungen im Zeitverlauf" an, der mit einem Standardzeitbereich erstellt wird.

- **3.** Optional befolgen Sie die Anweisungen unter [Zusammenfassungsbericht zur Warnungsnutzung erstellen](#page-7-0) [und anzeigen](#page-7-0), um den Bericht auf einen bestimmten Zeitrahmen oder Berichttyp anzupassen, bevor Sie ihn exportieren.
- 4. Wenn der Bericht erzeugt wurde und auf dem Bildschirm angezeigt wird, klicken Sie auf die Schaltfläche V im Feld **In das gewählte Format exportieren**>.
- **5.** In der Dropdown-Optionsliste geben Sie den Typ von Datei an, den Sie herunterladen möchten: CSV, Excel, Acrobat PDF, Rich Text Format (RTF), TIFF oder Webarchiv angeben.
- **6.** Klicken Sie auf **Exportieren**.

### <span id="page-8-3"></span>**Einen Personalbericht drucken**

- **1.** In der Navigationsleiste klicken Sie auf **Berichte**.
- **2.** Klicken Sie auf **Personalberichte**.
- **3.** Befolgen Sie die Anweisungen in [Personalberichte ausführen und anzeigen,](#page-4-0) um den Bericht zu erstellen, den Sie drucken möchten.
- **4.** Wenn der Bericht erzeugt wurde und auf dem Bildschirm angezeigt wird, klicken Sie auf **Drucken**.
- 5. Auf dem Bildschirm "Drucken", der erscheint das Aussehen unterscheidet sich je nach Browser, den Sie für BlackBerry AtHoc verwenden – folgen Sie den Anweisungen, um den Bericht zu drucken.

### <span id="page-9-0"></span>**Einen Zusammenfassungsbericht zur Warnungsnutzung drucken**

- **1.** In der Navigationsleiste klicken Sie auf **Berichte**.
- **2.** Klicken Sie auf **Warnungsnutzung**.

Der Bildschirm "Zusammenfassungsbericht zur Warnungsnutzung" wird geöffnet und zeigt standardmäßig den Bericht "Gesamtanzahl der Warnungen im Zeitverlauf" an, der mit einem Standardzeitbereich erstellt wird.

- **3.** Optional befolgen Sie die Anweisungen unter [Zusammenfassungsbericht zur Warnungsnutzung erstellen](#page-7-0) [und anzeigen](#page-7-0), um den Bericht auf einen bestimmten Zeitrahmen oder Berichttyp anzupassen, bevor Sie ihn drucken.
- **4.** Wenn der Bericht erzeugt wurde und auf dem Bildschirm angezeigt wird, klicken Sie auf (**Drucken**).
- **5.** Auf dem Bildschirm "Drucken", der erscheint das Aussehen unterscheidet sich je nach Browser, den Sie für BlackBerry AtHoc verwenden – folgen Sie den Anweisungen, um den Bericht zu drucken.

### <span id="page-9-1"></span>**Eine Zusammenfassung aller Organisationen anzeigen**

Note: Wenn Sie ein autorisierter Benutzer sind, können Sie über den Link "Benutzerzusammenfassung" auf dem Bildschirm "Einstellungen" eine Zusammenfassung der aktivierten Benutzer innerhalb jeder Organisation anzeigen, herunterladen oder drucken.

- **1.** In der Navigationsleiste klicken Sie auf **Berichte**.
- **2.** Klicken Sie auf **Benutzerzusammenfassung**.

Der Bildschirm **Endbenutzerzusammenfassung** wird geöffnet und zeigt eine Liste der einzelnen Organisationen an, für die Sie eine Anzeigeberechtigung haben, sowie die Anzahl der aktivierten Benutzer in jedem System und die Gesamtzahl der aktivierten Benutzer in allen Systemen.

- **3.** Von diesem Bildschirm aus können Sie die folgenden Aktionen ausführen:
	- Wenn die Liste umfangreich ist, klicken Sie auf , um zur nächsten Seite zu gehen, oder auf I, um zur letzten Seite zu gehen.
	- Exportieren Sie die Liste, indem Sie auf die Dropdown-Liste **In das ausgewählte Format exportieren** klicken, eine Auswahl treffen und dann auf **Exportieren** in der oberen Reihe klicken.
	- Aktualisieren Sie die Liste, indem Sie auf G klicken.
	- Drucken Sie die Liste, indem Sie auf **Klicken.**

## <span id="page-10-0"></span>**Vereinheitlichte Telefonnachverfolgungscodes**

BlackBerry AtHoc nutzt vereinheitlichte Nachverfolgungscodes, um den Fortschritt von Alarmen nachzuverfolgen, die auf Telefone gesendet werden, wie z. B. Mobiltelefone und geschäftliche Telefone. Jedem Anruf ist ein Code zugeordnet. Der Code ist dann einer Statusnachricht für den Anruf zugeordnet.

#### **Berichte mit den Codes und Nachrichten anzeigen**

Die Nachricht wird im Gerätebereitstellungsbericht für eine gesendete Warnmeldung angezeigt.

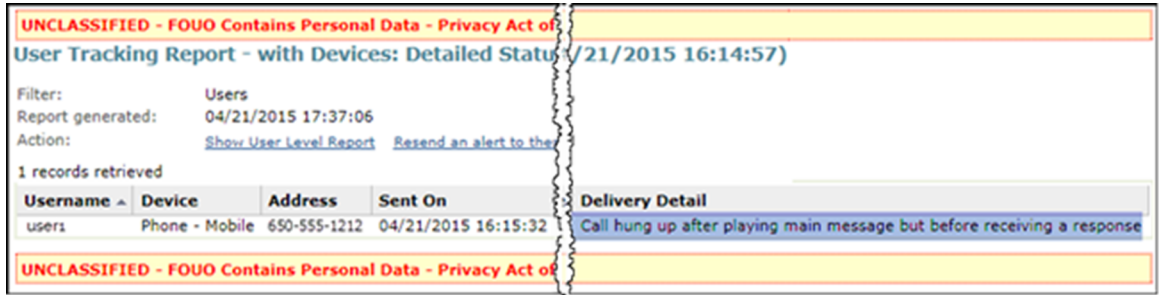

Der Code und die zugeordnete Nachricht erscheinen im vollständigen Nachverfolgungsbericht. Sie können diese Codes durch Exportieren des vollständigen Berichts anzeigen.

- **1.** Senden Sie eine Warnung.
- **2.** Klicken in der fertiggestellten Warnung auf **Warnungszusammenfassung**, oder doppelklicken Sie, um die Warnung in der Liste **Verschickte Warnungen** zu öffnen.
- **3.** Auf dem Bildschirm **Warnungszusammenfassung** klicken Sie auf **Erweiterte Berichte**.
- **4.** Bewegen Sie die Maus über den Link **Export** in der oberen Ecke des Berichts, und wählen Sie dann **Vollständigen Bericht exportieren** aus der angezeigten Dropdown-Liste aus.
- **5.** Der Bericht wird in eine CSV-Datei exportiert. Sie können den Status und die Dauer jedes Anrufs anzeigen.

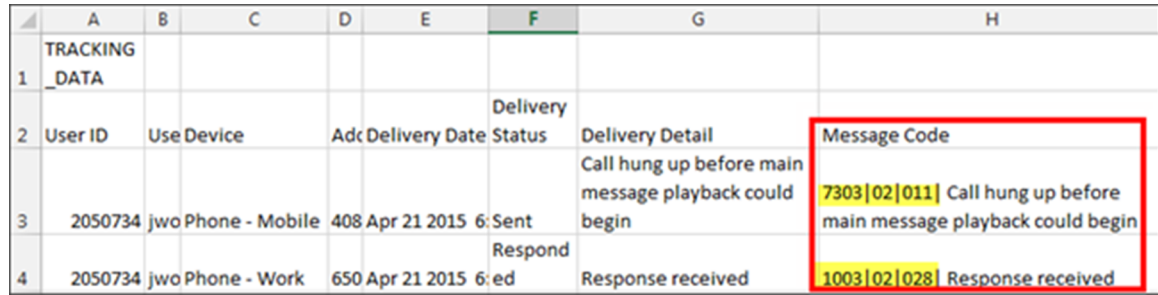

Im obigen Beispiel wurden die mobilen und geschäftlichen Telefone der Benutzer anvisiert. Der Benutzer hat sich die Warnung angehört und mit seinem geschäftlichen Telefon geantwortet. Als der Benutzer den Start der Warnung auf seinem Mobiltelefon gehört hat, legte er vor dem Anhören der Hauptnachricht auf, weil er bereits über sein geschäftliches Telefon reagiert hatte.

#### **Codeformat und Nachrichtenbeschreibungen**

Der einheitliche Code hat das folgende Format:

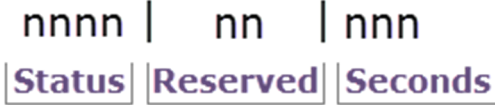

**Status**: eine 4-stellige Zahl, die den Erfolg oder Misserfolg des Anrufs oder der Sprachnachricht angibt.

- 1XXX Erfolg
- 7XXX Unvollständig
- 9XXX Systemfehler

**Reserviert**: für BlackBerry AtHoc.

Sekunden: die Anzahl der Sekunden, die der Anruf gedauert hat. Die Zahl "022" bedeutet, dass der Anruf 22 Sekunden vom Annehmen bis Auflegen dauerte.

Beispiel: Der folgende Code bedeutet, dass die Sprachnachricht erfolgreich gesendet wurde und 27 Sekunden dauerte:

1002|03|027

In der folgenden Tabelle sind die einzelnen Statuscodes aufgelistet:

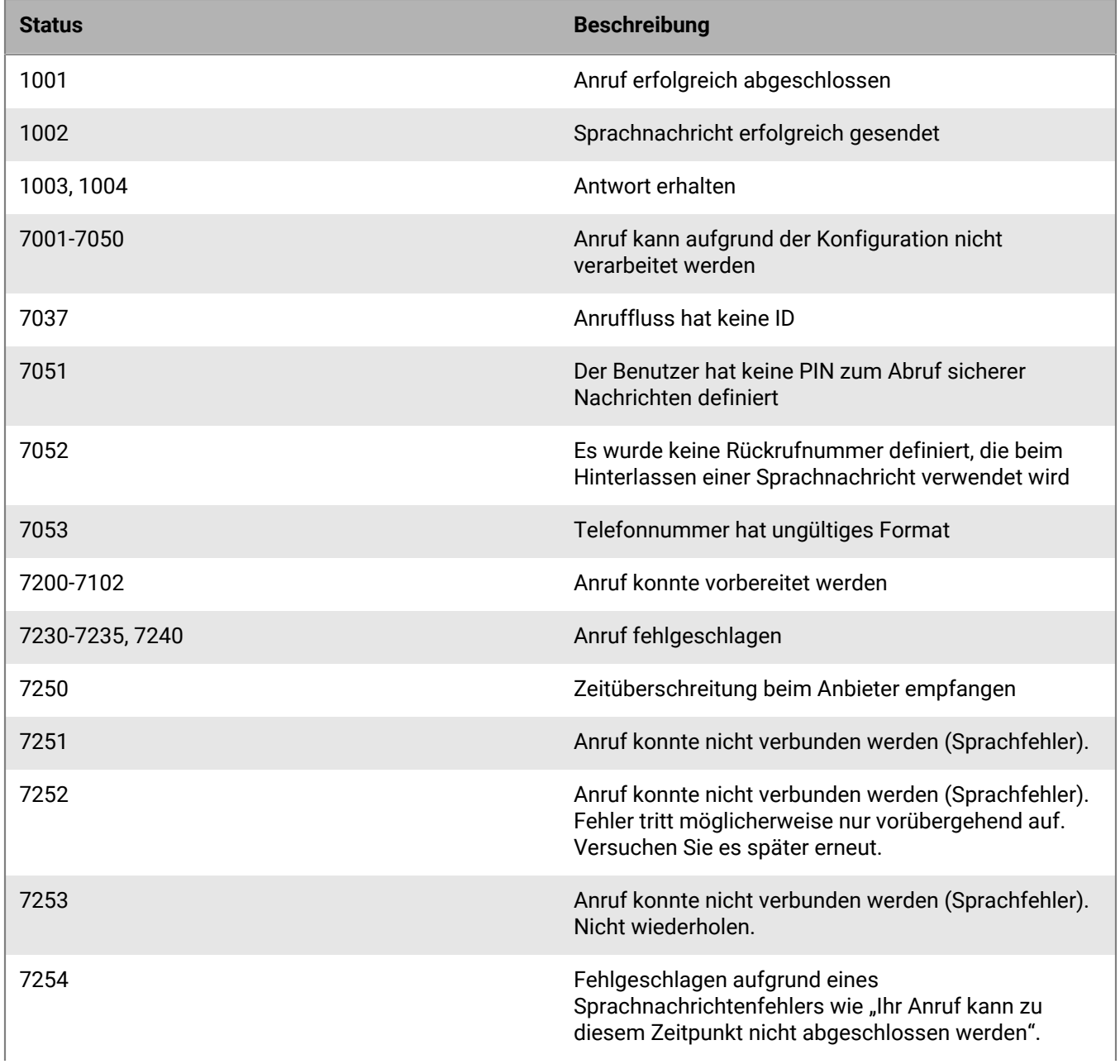

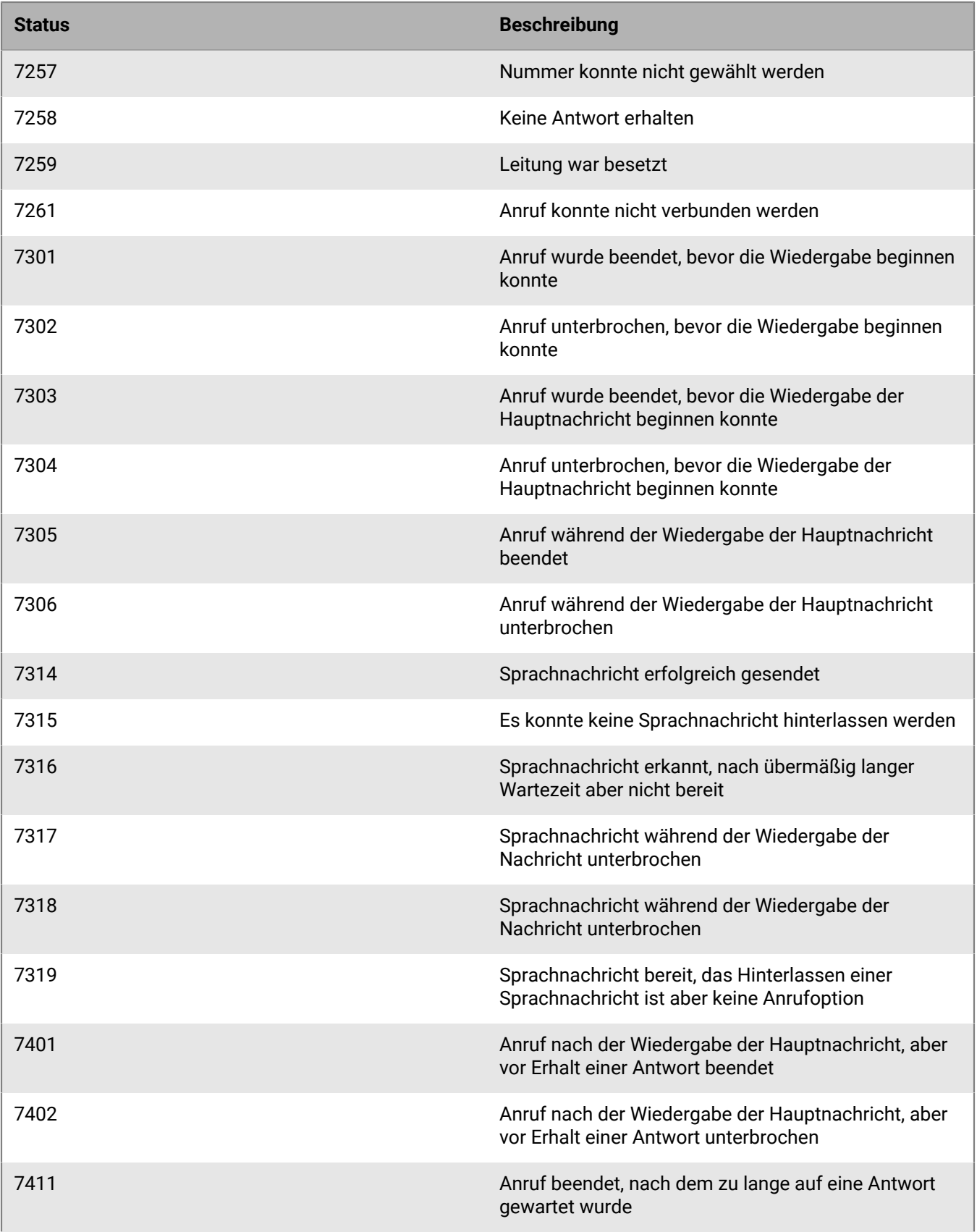

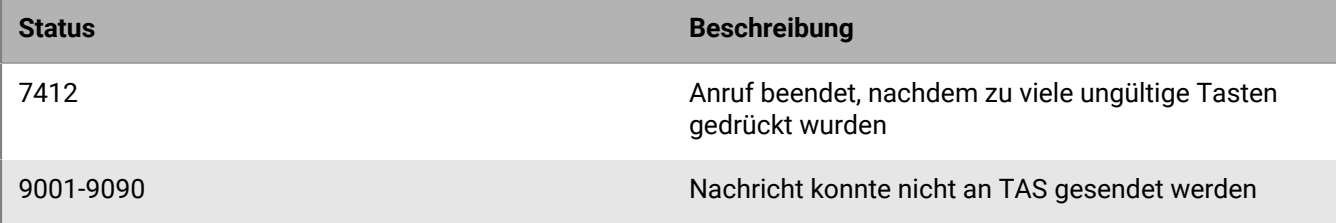

## <span id="page-14-0"></span>**BlackBerry AtHoc-Kundenportal**

BlackBerry AtHoc-Kunden erhalten weitere Informationen über BlackBerry AtHoc-Produkte oder Antworten auf Fragen zu ihren BlackBerry AtHoc-Systemen über das Kundenportal:

<https://support.athoc.com/customer-support-portal.html>

Das BlackBerry AtHoc-Kundenportal bietet auch Unterstützung über computerbasierte Trainings, Betreiber-Checklisten, bewährte Vorgehensweisen, Referenzhandbücher und Benutzerhandbücher.

## <span id="page-15-0"></span>**Rechtliche Hinweise**

#### **Copyright © 2019 BlackBerry Limited. Alle Rechte vorbehalten.**

Dieses Dokument darf ohne vorherige schriftliche Zustimmung von BlackBerry Limited nicht kopiert, weitergegeben, übertragen oder geändert werden. Auch wenn bei allen Inhalten zum Zeitpunkt der Veröffentlichung davon ausgegangen wird, dass sie korrekt sind, werden sie als allgemeine Informationen zur Verfügung gestellt. Die Inhalte können ohne Vorankündigung geändert werden und werden im "Istzustand" und ohne ausdrückliche oder stillschweigende Gewährleistung, einschließlich, aber nicht beschränkt auf eine Garantie für Genauigkeit von BlackBerry Limited bereitgestellt. Die in diesem Dokument beschriebene Software wird nur unter schriftlicher Lizenz zur Verfügung gestellt, enthält wertvolle Geschäftsgeheimnisse und proprietäre Informationen und ist durch die Urheberrechtsgesetze der Vereinigten Staaten und anderer Länder geschützt. Die unberechtigte Nutzung der Software oder der Dokumentation kann zivilrechtlich und strafrechtlich verfolgt werden.

#### **Marken**

Sämtliche Marken, einschließlich, aber nicht beschränkt auf ATHOC, EMBLEM Design, ATHOC & Design und PURPLE GLOBE Design sind Marken oder eingetragene Marken von BlackBerry Limited, deren Tochtergesellschaften und/oder angegliederten Unternehmen, die unter Lizenz verwendet werden. Das exklusive Recht an diesen Marken wird ausdrücklich vorbehalten. Alle weiteren Marken sind Eigentum ihrer jeweiligen Inhaber. Benutzern ist es nicht gestattet, diese Marken ohne die vorherige schriftliche Zustimmung von AtHoc oder Dritten zu nutzen, denen die Marke möglicherweise gehört.

Dieses Produkt enthält Software, die von Microsoft entwickelt wurde (http://www.microsoft.com)

Dieses Produkt enthält Software, die von Intel entwickelt wurde (http://www.intel.com).

Dieses Produkt enthält Software, die von Broadcom entwickelt wurde (http://www.broadcom.com).

Alle weiteren Marken, die in diesem Dokument erwähnt werden, sind Eigentum ihrer jeweiligen Inhaber.

#### **Patente**

Dieses Produkt enthält Technologie, die von Patenten und angemeldeten Patenten geschützt wird.

#### **BlackBerry Solution-Lizenzvereinbarung**

<https://us.blackberry.com/legal/blackberry-solution-license-agreement>

#### **Kontaktinformationen**

BlackBerry AtHoc 311 Fairchild Drive Mountain View, CA 94043 Tel.: +1-650-685-3000 E-Mail: athocsupport@blackberry.com Web: http://www.athoc.com